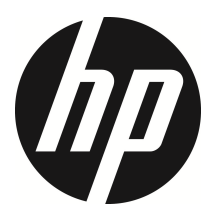

s979w

คู่มือผู้ใช้ กล้องติดรถยนต์

#### สารบัญ

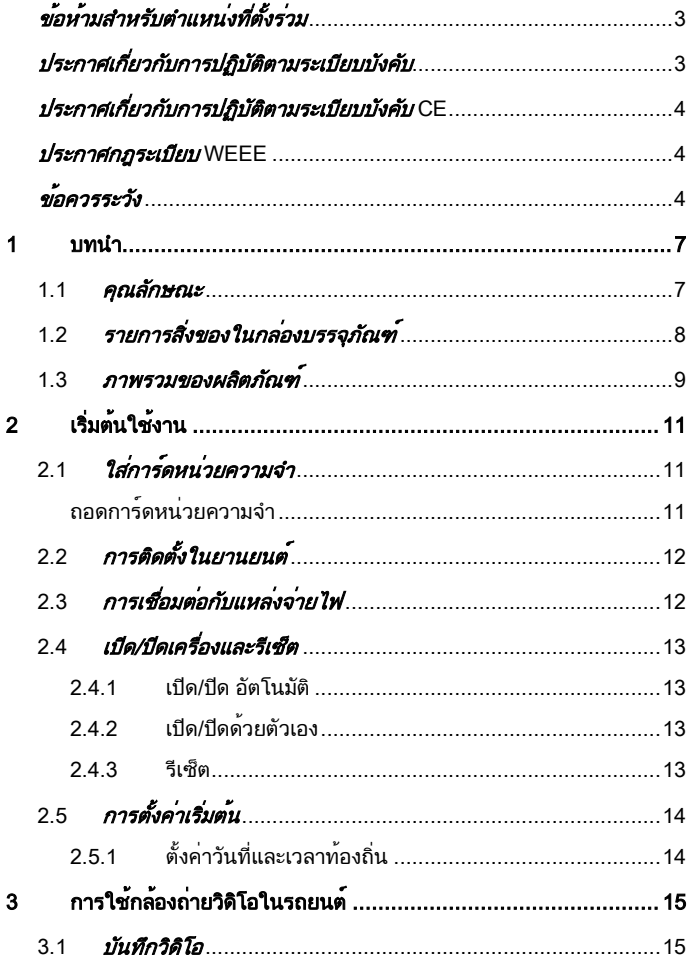

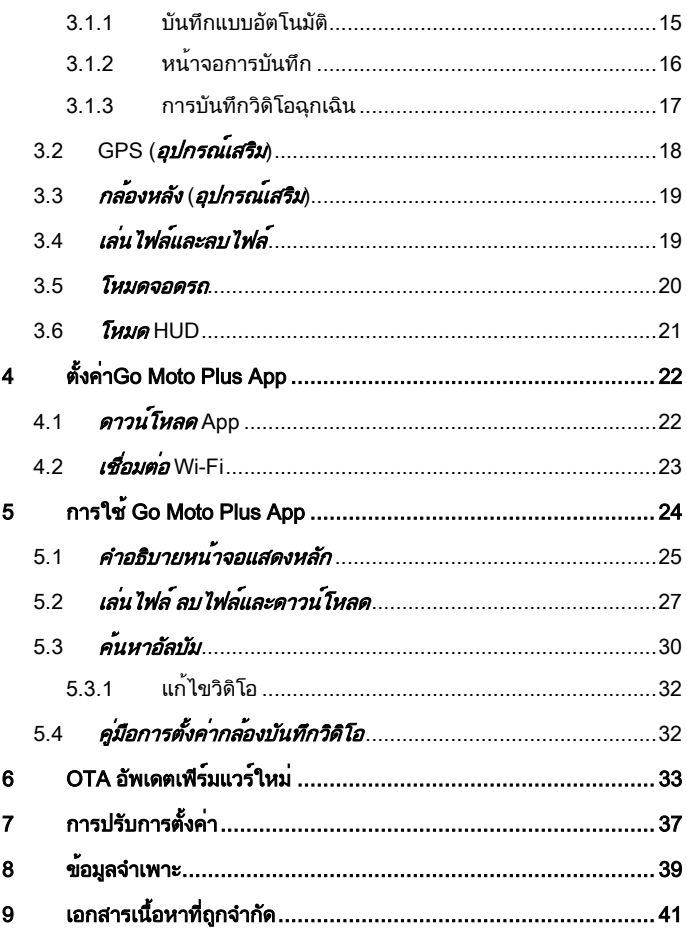

## เกี่ยวกับคู่มือนี้

เนื้อหาของเอกสารนี้จัดทำขึ้นเพื่อเป็นข้อมูลและสามารถเปลี่ยนแปลงได้โดยไม่ต้อง แจ้งให้ทราบล่วงหน้า เราทำงานอย่างดีที่สุดเพื่อให้แน่ใจว่าคู่มือผู้ใช้นี้จะมีข้อมูลที่ แม่นยำและสมบรณ์

อย่างไรก็ตามเราจะไม่รับผิดชอบสำหรับข้อผิดพลาดหรือการตกหล่นใดๆ ที่เกิดขึ้นใน คู่มือนี้

้ผ<sup>ู</sup>้ผลิตสงวนสิทธิ์ในการเปลี่ยนแปลงข้อมลจำเพาะทางเทคนิคโดยไม่ต้องแจ้งให้ทราบ ล่วงหน้า

#### ข้อควรทราบเกี่ยวกับการติดตั้ง

- 1. ห้ามตั้งเครื่องบันทึกการขับขี่ขณะขับขี่หรือเคลื่อนย้ายรถ โปรดหยุดในที่ ปลอดภัยก่อนที่จะปรับหรือติดตั้ง
- 2. โปรดติดตั้งเครื่องบันทึกการขับขี่ที่ตำแหน่งกระจกมองหลังเพื่อให้ได้มุมมองที่ กว้างที่สุด ต้องไม่ติดตั้งเครื่องบันทึกการขับขี่ในที่ที่บดบังสายตาการขับขี่
- 3. จะต้องให้เลนส์อยู่ในระยะการปัดน้ำฝนของก้านปัดน้ำฝนที่กระจกบังลมหน้า เพื่อให้แน่ใจว่าจะว่าได้มุมมองที่ชัดเจนเมื่อฝนตก
- 4. อย่าใช้นิ้วมือสัมผัสเลนส์ นิ้วมืออาจทิ้งคราบมันบนเลนส์และจะส่งผลให้วิดีโอ หรือภาพไม่ชัดเจน ให้ทำความสะอาดเลนส์เป็นประจำ
- 5. ใช้ผลิตภัณฑ์ร่วมกับเครื่องชาร์จไฟที่มาพร้อมกันเท่านั้น โปรดอย่าใช้เครื่อง ี ชาร์จไฟแบรนด์อื่น เพื่อป้องกันอปกรณ์ไหม้

## ีขอหามสำหรับตำแหน่งที่ตั้งรวม

อุปกรณ์นี้และเสาอากาศจะต้องไม่ใช้ตำแหน่งที่ตั้งร่วมหรือใช้งานร่วมกับเสาอากาศ หรือเครื่องส่งสัญญาณอื่นใด

## ี่ ประกาศเกี่ยวกับการปฏิบัติตามระเบียบบังคับ

เอกสารนี้จัดทำไว้ให้แบบเฉพาะเจาะจงประเทศและภูมิภาค ประกาศเกี่ยวกับ การ ้<br>- ปภิบัติตามระเบียบบังคับแบบไม่ใช่ไร้สายและแบบไร<sup>้</sup>สายรวมถึงข<sup>้</sup>อมูล ความ สอดคล้องตามกฎระเบียบอาจไม่มีผลใช้กับผลิตภัณฑ์ของคุณ

## ประกาศเกี่ยวกับการปฏิบัติตามระเบียบบังคับ CE

ผลิตภัณฑ์นี้สอดคล้องกับข้อกำหนดของมาตรฐาน IEC 62368-1:2014, EMC Directive 2014/30/EU และ the RED-Directive 2014/53/EU และ the RoHS Directive 2011/65/EU.

EU Health Protection: This equipment should be installed and operated with minimum distance 20cm between the radiator & your body.

#### ประกาศกฎระเบียบ WEEE

#### ึการกำจัดขยะของอุปกรณ์ไฟฟ้าและอิเล็กทรอนิกส์และ/หรือแบตเตอรี่โดยใช้ใน ครัวเรือนภายในเขตสหภาพยุโรป

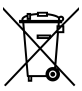

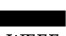

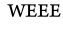

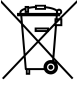

WEEE

สัญลักษณ์นี้บนผลิตภัณฑ์หรือบนกล่องบรรจุภัณฑ์บ่งชี้ว่าห้ามกำจัดขยะ ของผลิตภัณฑ์นี้ร่วมกับขยะในครัวเรือน คุณจะต้องกำจัดขยะของ ือปกรณ์ที่เลิกใช้งานแล้วและ/หรือแบตเตอรี่ที่เกี่ยวข้องโดยปภิบัติตาม โครงการส่งคืนผลิตภัณฑ์ที่เกี่ยวข้อง เพื่อการรีไซเคิลอุปกรณ์ไฟฟ้าและ ้อิเล็กทรอนิกส์และ/หรือแบตเตอรี่ สำหรับข้อมูลเพิ่มเติมเกี่ยวกับการรี ไซเคิลอุปกรณ์นี้และ/หรือแบตเตอรี่ โปรดติดต่อสำนักงานในชุมชนของ คุณ ร้านค้าที่คุณซื้ออุปกรณ์ หรือบริการกำจัดขยะในครัวเรือนใน ท้องถิ่น การรีไซเคิลวัสดุจะช่วยอนุรักษ์ทรัพยากรธรรมชาติด้วยการรี ไซเคิลในลักษณะที่ปกป้องสุขอนามัยของคนและสิ่งแวดล้อม

#### ขอควรระวัง

- เนื่องจากกฎหมายท้องถิ่นและข้อพิจารณาด้านความปลอดภัย โปรดอย่าใช้งาน กล้องวิดีโอในขณะขับขี่
- ตั้งค่าเขตเวลา วันที่และเวลาให้ถูกต้องก่อนที่จะใช้กล้องวิดีโอนี้
- ฟังก์ชันของเฟิร์มแวร์ในกล้องถ่ายวิดีโอมีไว้สำหรับการอ้างอิงเท่านั้น ขอแนะนำ ให้ผู้ขับขี่ควบคุมรถด้วยดุลพินิจของตัวเองโดยอิงตามสภาพถนนจริง
- ผลลัพธ์การระบุตำแหน่ง GPS มีไว้สำหรับอ้างอิงเท่านั้นและไม่ควรมีผลกระทบ ต่อสถานการณ์การขับขี่จริง นอกจากนี้กล้องถ่ายวิดีโอนี้ไม่สามารถรับรอง ความแม่นยำของการระบุตำแหน่งได้
- ❖ ความแม่นยำของการระบตำแหน่ง GPS อาจแตกต่างกันโดยขึ้นอยู่กับสภาพ อากาศและตำแหน่งที่ตั้ง เช่น อาคารสูง อุโมงค์ ใต้ดิน หรือป่าไม้ สัญญาณ ดาวเทียม GPS ไม่สามารถทะลุผ่านวัสดุแข็งตัน (ยกเว้นแก้ว) นอกจากนี้กระจก บังลมติดฟิล์มสีจะส่งผลกระทบต่อประสิทธิภาพของการรับสัญญาณดาวเทียม GPS ด้วย
- ประสิทธิภาพการรับสัญญาณ GPS ของกล้องถ่ายวิดีโออาจแตกต่างกันไป กล้องถ่ายวิดีโอรุ่นนี้ไม่สามารถกำหนดความแม่นยำของผลลัพธ์การระบุ ตำแหน่งจากฮาร์ดแวร์ที่แตกต่างกันได้
- ค่าที่แสดงในกล้องถ่ายวิดีโอนี้ เช่น ความเร็วและตำแหน่ง อาจไม่แม่นยำ เนื่องจากอิทธิพลของสภาพแวดล้อมโดยรอบ ค่าเหล่านั้นเป็นค่าที่มีไว้อ้างอิง เท่านั้น
- ผลิตภัณฑ์นี้กำหนดให้ใช้สำหรับการใช้งานที่ไม่ใช่เชิงพาณิชย์เท่านั้น ภายใน ขอบเขตที่กฎหมายที่เกี่ยวข้องอนุญาตไว้สูงสุด เราจะไม่รับผิดชอบสำหรับ การ สูญเสียอันเนื่องมาจากการใช้งานผลิตภัณฑ์
- สัญญาณ Wi-Fi ไม่สามารถทะลุผ่านอาคารได้ ขีดจำกัดสูงสุดของการส่งผ่าน สัญญาณคือ 5 ม.
- $\cdot$  ช่องการทำงานของ Wi-Fi: ช่อง 1~ ช่อง 11
- ผลิตภัณฑ์นี้ใช้การสื่อสารข้อมูลแบบไร้สาย ซึ่งอาจไปรบกวนหรือถูกรบกวน โดยกล้องถ่ายวิดีโอใกล้เคียง
- ห้ามใช้กล้องถ่ายวิดีโอนี้ในบริเวณใกล้เคียงกับเตาไมโครเวฟ เตาอบ หรือในที่ที่ มีการรบกวนสัญญาณวิทยุ
- การรับคลื่นวิทยุอาจทำงานแย่ลงในสภาพแวดล้อมที่มีลักษณะเฉพาะ
- โปรดทราบว่าหากใช้งานกล้องถ่ายวิดีโอเครื่องอื่นโดยใช้แถบความถี่ 2.4GHz เดียวกับผลิตภัณฑ์นี้ ความเร็วการประมวลผลของกล้องถ่ายวิดีโอทั้งสองเครื่อง อาจช้าลง
- ผลิตภัณฑ์นี้จะอุ่นขึ้นเมื่อใช้งาน นี่เป็นลักษณะปกติ
- การใช้งานหรือการทำงานกับกล้องถ่ายวิดีโออย่างไม่เหมาะสมอาจส่งผลให้ ผลิตภัณฑ์หรืออุปกรณ์ต่อพ่วงเสียหาย และทำให้การรับประกันเป็นโมฆะ
- ความถี่วิทยุ (RF) ที่สร้างขึ้นโดยกล้องถ่ายวิดีโออิเล็กทรอนิกส์ RF นี้อาจส่งผล กระทบต่อการทำงานของกล้องถ่ายวิดีโออิเล็กทรอนิกส์เครื่องอื่นและเป็นเหตุให้ การทำงานผิดปกติ เครื่องส่งสัญญาณไร้สายและวงจรอาจรบกวนสัญญาณกับ กล้องถ่ายวิดีโออิเล็กทรอนิกส์เครื่องอื่นด้วย ดังนั้นโปรดปฏิบัติตามข้อควรระวัง ดังต่อไปนี้:
- อากาศยาน: ห้ามใช้งานเครื่องส่งสัญญาณวิทยุเมื่อคุณอยู่บนเครื่องบิน โปรด ปิดฟังก์ชัน Wi-Fi ของกล้องถ่ายวิดีโอ
- ยานพาหนะ: ความถี่วิทยุที่ส่งโดยกล้องถ่ายวิดีโอนี้อาจส่งผลกระทบต่อระบบ อิเล็กทรอนิกส์ในยานยนต์ โปรดตรวจสอบกับผู้ผลิตหรือตัวแทนจำหน่าย ยานยนต์ของคุณเกี่ยวกับผลกระทบที่อาจเป็นไปได้
- เครื่องกระตุ้นไฟฟ้าหัวใจ: เพื่อป้องกันการรบกวนสัญญาณที่อาจเกิดขึ้นใดๆ กับเครื่องกระตุ้นไฟฟ้าหัวใจ บุคคลที่ใช้เครื่องกระตุ้นไฟฟ้าหัวใจจะต้องใช้ งานกล้องถ่ายวิดีโอนี้โดยเว้นระยะห่างระหว่างกล้องและเครื่องกระตุ้นไฟฟ้า หัวใจอย่างน้อย 15 ซม. (6 นิ้ว) และห้ามนำกล้องถ่ายวิดีโอนี้ใส่ในกระเป๋าที่ หน้าอก หากไม่แน่ใจเกี่ยวกับการรบกวนสัญญาณใดๆ ให้ปิดกล้องถ่ายวิดีโอ ทันที
- กล้องถ่ายวิดีโอทางการแพทย์: ถ้าคุณใช้กล้องถ่ายวิดีโอทางการแพทย์ส่วน บุคคล โปรดตรวจสอบกับผู้ผลิตหรือแพทย์ของคุณเพื่อยืนยันว่ากล้องถ่าย วิดีโอของคุณมีระบบการป้องกันเพียงพอสำหรับการส่งสัญญาณ RF ของ กล้องถ่ายวิดีโอนี้
- ระบบอำนวยความสะดวกทางการแพทย์: โรงพยาบาลและสถานบริการทาง การแพทย์อาจใช้ระบบอำนวยความสะดวกที่อ่อนไหวต่อพลังงาน RF ภายนอก โปรดปฏิบัติตามคำแนะนำของระบบเหล่านั้นเมื่อบุคลากรทางการ แพทย์หรือป้ายเตือนใดๆ ขอให้คุณปิดกล้องถ่ายวิดีโอใดๆ ที่อาจรบกวน สัญญาณความถี่วิทยุ
- สถานที่ที่มีการระเบิดหรือสถานที่ตั้งใดๆ ที่มีป้ายเตือนการระเบิด: เพื่อป้องกัน การรบกวนสัญญาณในกิจกรรมการระเบิด โปรดปฏิบัติตามป้ายเตือนและ คำแนะนำในพื้นที่ที่อาจมีการระเบิดหรือในพื้นที่ที่มีป้ายเตือน "ปิดระบบวิทยุ 2 ทาง" โดยการปิดกล้องถ่ายวิดีโอใดๆ ที่อาจรบกวนสัญญาณความถี่วิทยุ
- $\bm{\dot{\ast}}$   $\quad$  HP Inc.ไม่รับผิดชอบสำหรับการสูญเสียข้อมูล/เนื้อหาใดๆ ในระหว่างการใช้ งาน

**ก่อนทีคุณจะเริมใชระบบ ้ จะถือว่าคุณได้ยอมร ับประกาศแจ้งข้างต้นแล้ว**

I

## 1 บทนำ

ขอบคุณสำหรับการซื้อกล้องถ่ายวิดีโอในรถยนต์ประสิทธิภาพสูง ผลิตภัณฑ์นี้ ้ออกแบบมาเฉพาะสำหรับการบันทึกวิดีโอแบบเรียลไทม์ในขณะขับขี่

1.1 คุณลักษณะ คุณภาพสูงสุด 1920\*1080 เซ็นเซอร์ Starvis SONY รูรับแสงกว้างพิเศษ F/1.55 Wi-Fi ในตัว ปะจุไฟซุปเปอร์คาปาซิเตอร์ในตัว การตรวจจับการชน บันทึกวิดิโอฉุกเฉิน โหมดควบคุมการจอดรถ (รองรับการบันทึกวิดีโอแบบไทม์แลปส์) รองรับการบันทึกถนนด้านหลัง (หลังรถ) ตัวเลือกเพิ่ม

## 1.2 รายการสิ่งของในกล่องบรรจุภัณฑ์

กล่องบรรจุภัณฑ์ประกอบด้วยรายการชิ้นส่วนดังต่อไปนี้ หากไม่พบ รายการใดหรือพบรายการที่ชำรุด โปรดติดต่อตัวแทนจำหน่ายของ คุณทันที

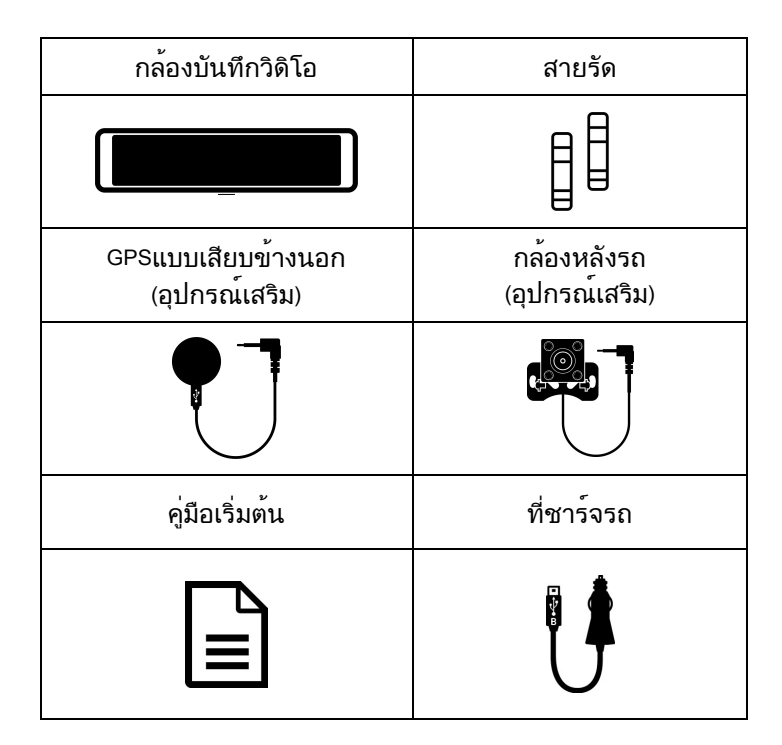

#### 1.3 ภาพรวมของผลิตภัณฑ์

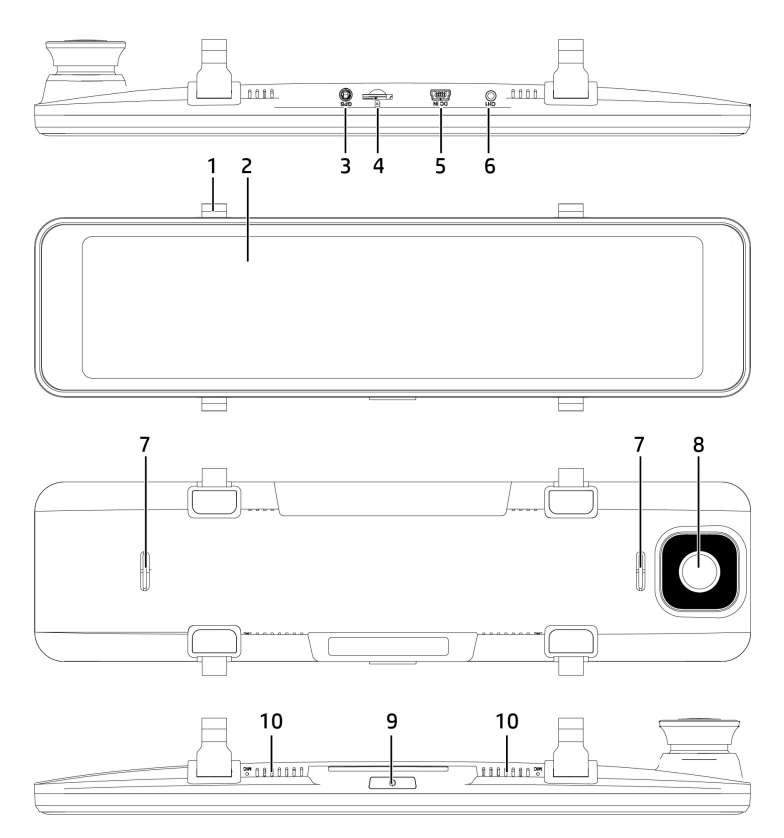

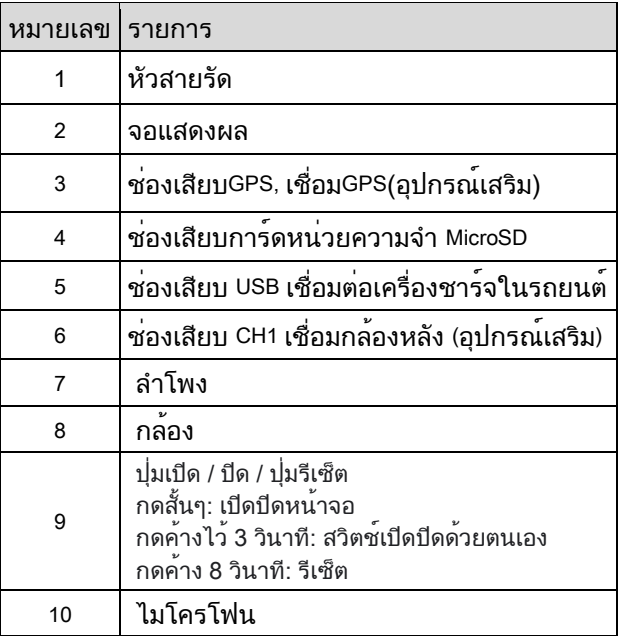

# 2 เริ่มต<sup>้</sup>นใช<sup>้</sup>งาน

2.1 ใส่การ์ดหน่วยความจำ

ใส่การ์ดหน่วยความจำโดยให้ด้านที่เป็นสีทองหันไปทางด้านหลังของกล้อง ติดรถยนต์ ดันการ์ดหน่วยความจำเข้าไปจนสุด (โปรดใช้การ์ด หน่วยความจำ micro SD สำหรับV30หรือเร็วกว่าสำหรับเครื่องบันทึกนี้ ขอ แนะนำให้ฟอร์แมตการ์ด micro SD ก่อนใช้งานครั้งแรก)

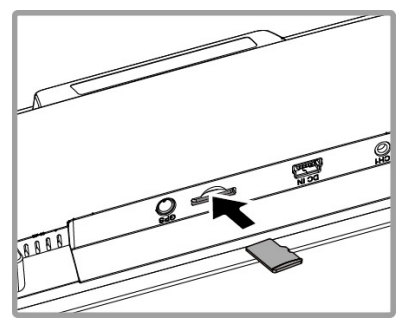

### ถอดการดหน่วยความจำ

ดันขอบของการ์ดหน่วยความจำเข้าไปจนกระทั่งคุณได้ยินเสียงคลิก จากนั้น ให้เลื่อนออกจากช่องเสียบจนกว่าคุณจะสามารถถอดออกได้

หมายเหตุ:

1. เมื่อเปิดเครื่อง อย่าถอดหรือใส่การ์ดหน่วยความจำเพื่อหลีกเลี่ยงความเสียหายต่อการ์ด หน่วยความจำ

2. ใช้เฉพาะการ์ดหน่วยความจำ micro SD ที่มีระดับV30 หรือสูงกว่า และความจุหน่วยความจำ 16GB หรือสูงกว่า รองรับสูงสุด 128GB。

- 3. โปรดฟอร์แมตการ์ดหน่วยความจำด้วยอุปกรณ์นี้ก่อนใช้งาน
- 4. โปรดฟอร์แมตการ์ดหน่วยความจำเป็นประจำ (แนะนำเดือนละครั้ง)
- 5. โปรดใช้เครื่องนี้เพื่อฟอร์แมตการ์ดหน่วยความจำที่มีขนาดเกิน 64GB ก่อน

6. การ์ดหน่วยความจำมีอายุการใช้งานและการใช้งานในระยะยาวอาจทำให้ความเร็วในการเขียน ลดลงและการจัดเก็บไม่ถูกต้อง ในกรณีนี้ ขอแนะนำให้คุณซื้อการ์ดหน่วยความจำใหม่เพื่อใช้งาน

## 2.2 การติดตั้งในยานยนต์

1. หนีบกับกระจกรถเดิม

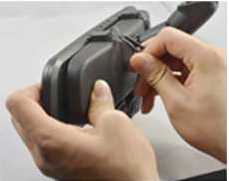

2. คล้องสายรัดเข้ากับตัวล็อค

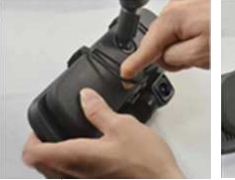

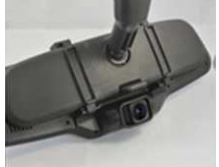

3. ปรับกล้องบันทึก

หมายเหตุ:ภาพประกอบด้านบนเป็นคำแนะนำในการติดตั้ง รูปลักษณ์ที่แท้จริงขึ้นอยู่กับรุ่นที่คุณซื้อ

## 2.3 การเชื่อมต่อกับแหล่งจ่ายไฟ

ใช้เฉพาะเครื่องชาร์จในรถที่ให้มาเท่านั้นเพื่อจ่ายไฟให้กับกล้องถ่ายวิดีโอ

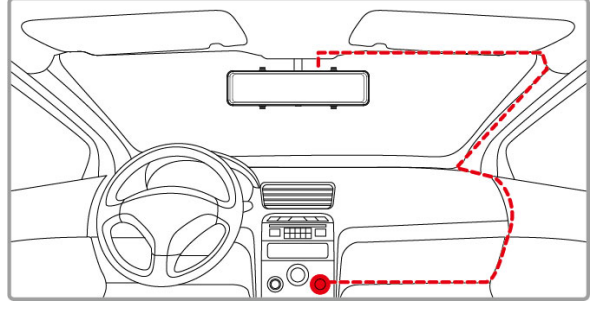

- 1. เชื่อมต่อปลายด้านหนึ่งของเครื่องชาร์จในรถเข้ากับขั้วต่อ USB ของกล้องถ่าย วิดีโอ อินพุตพอร์ต 5V/2.5A
- 2. เสียบปลายอีกด้านของเครื่องชาร์จในรถเข้ากับช่องเสียบที่จุดบุหรี่ของรถของคุณ เมื่อสตาร์ทเครื่องยนต์ของรถแล้ว กล้องถ่ายวิดีโอจะเปิดโดยอัตโนมัติอินพุตของ เครื่องชาร์จในรถ:12/24V

หมายเหตุ:อุปกรณ์นี้เหมาะสำหรับที่ชาร์จในรถยนต์ที่มาพร้อมกับผลิตภัณฑ์เท่านั้น โปรดอย่าใช้ ยี่ห้ออื่นเพื่อหลีกเลี่ยงการไหม้ของอปกรณ์

## 2.4 เปิด/ปิดเครื่องและรีเซ็ต

#### 2.4.1 เปิด/ปิด อัตโนมัติ

สตาร์ทเครื่องยนต์รถ รอสองสามวินาทีเพื่อชาร์จกล้องถ่ายวิดีโอ จากนั้นหน้าจอ จะสว่างขึ้นและกล้องถ่ายวิดีโอจะเปิดเครื่องและเริ่มการบันทึกโดยอัตโนมัติ เมื่อดับเครื่องยนต์ของรถ กล้องถ่ายวิดีโอจะจัดเก็บการบันทึกแล้วปิดเครื่อง

หมายเหตุ:

1. การเสียบที่ชาร์จในรถยนต์เข้ากับช่องเสียบที่จุดบุหรี่ จากนั้นเครื่องบันทึกจะเปิดและปิดโดย อัตโนมัติ

2. เครื่องบันทึกการขับขี่นี้ใช้ตัวเก็บประจุแบบพิเศษ ดังนั้นหลังจากสตาร์ทเครื่องยนต์ของรถแล้ว ใช้ เวลาสองสามวินาทีในการชาร์จตัวเก็บประจุแบบพิเศษในตัว และเครื่องบันทึกจะเปิดโดยอัตโนมัติ และเริ่มการบันทึกหลังจากนั้นไม่กี่วินาที

## 2.4.2 เปิด/ปิดด้วยตัวเอง

่ ในการปิดกล้องด้วยตัวเอง ให้กดปุ่ม **เปิด/ปิด** ค้างไว้อย่างน้อย 3 วินาที

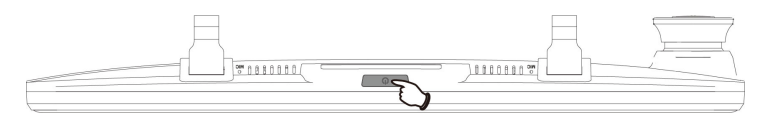

#### 2.4.3 รีเซ็ต

กดปุ่ม เปิด/ปิด ค้างไว้ 8 วินาทีเพื่อรีเซ็ตอุปกรณ์

## 2.5 การตั้งค่าเริ่มต้น

### 2.5.1 ตั้งค่าวันที่และเวลาท้องถิ่น

ึก่อนใช้งานกล้องถ่ายวิดีโอ เราแนะนำให้ทำการตั้งค่า **เวลาท้องถิ่น, วันที่และเวลา** ให้ถูกต้อง

ในการตั้งค่าวันที่และเวลาท้องถิ่น ให้ทำตามขั้นตอนต่อไปนี้:

1. บนหน้าจอบันทึก ให้แตะหน้าจอเพื่อแสดงแถบฟังก์ชั่น

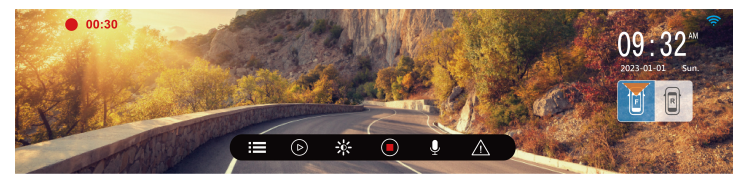

- 2. แตะไอคอน ██่เข้าสู่เมนู
- 3. ใช้นิ้วปัดเมนขึ้นและลง จากนั้นแตะ [ตั้งค่าเวลา] เพื่อเข้าสู่การตั้งค่า
- 4. แตะไอคอน [+][-] เพื่อแก้ไขค่า และแตะ [ตกลง] เพื่อยืนยันหลังจากเสร็จสิ้นการ ตั้งค่า
- 5. กดไอคอน ย้อนกลับไปยังหน้าการบันทึก

# ้3 การใช*้*กล*้*องถ**่ายวิดิโอในรถยน**ต์

#### 3.1 บันทึกวิดิโอ

#### 3.1.1 บันทึกแบบอัตโนมัติ

สตาร์ทเครื่องยนต์รถ รอสองสามวินาทีเพื่อชาร์จกล้องถ่ายวิดีโอ จากนั้นหน้าจอ จะสว่างขึ้นและกล้องถ่ายวิดีโอจะเปิดเครื่องและเริ่มการบันทึกโดยอัตโนมัติ การบันทึกจะหยุดโดยอัตโนมัติเมื่อดับเครื่องยนต์

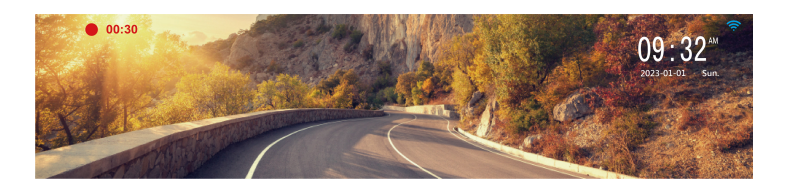

หมายเหตุ:

1. รถบางรุ่นเพราะช่องจุดบุหรี่/ช่องเสียบไม่ได้เชื่อมต่อกับระบบควบคุมการจุดระเบิด หลังจากดับ รวิดิโอจะบันทึกต่อไปในเวลานี้ปิดแหล่งจ่ายไฟของเครื่องบันทึกด้วยตัวเอง

2. การบันทึกแบบวนซ้ำสามารถตั้งค่าเป็น 1 นาที 2 นาที หรือ 3 นาที

3. เครื่องบันทึกการขับขี่จะจัดเก็บการบันทึกแบบวนซ้ำทั่วไปไว้ในการ์ดหน่วยความจำ หากการ์ด หน่วยความจำเต็ม ไฟล์ที่เก่าที่สุดในการ์ดหน่วยความจำจะถูกทับ

4. เครื่องบันทึกการขับขี่นี้ใช้ตัวเก็บประจุแบบพิเศษ ดังนั้นหลังจากสตาร์ทเครื่องยนต์ของรถแล้ว ใช้ เวลาสองสามวินาทีในการชาร์จตัวเก็บประจุแบบพิเศษในตัว และเครื่องบันทึกจะเปิดโดยอัตโนมัติ และเริ่มการบันทึกหลังจากนั้นไม่กี่วินาที

## 3.1.2 หน้าจอการบันทึก

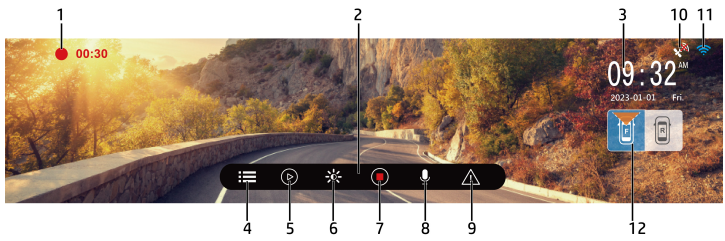

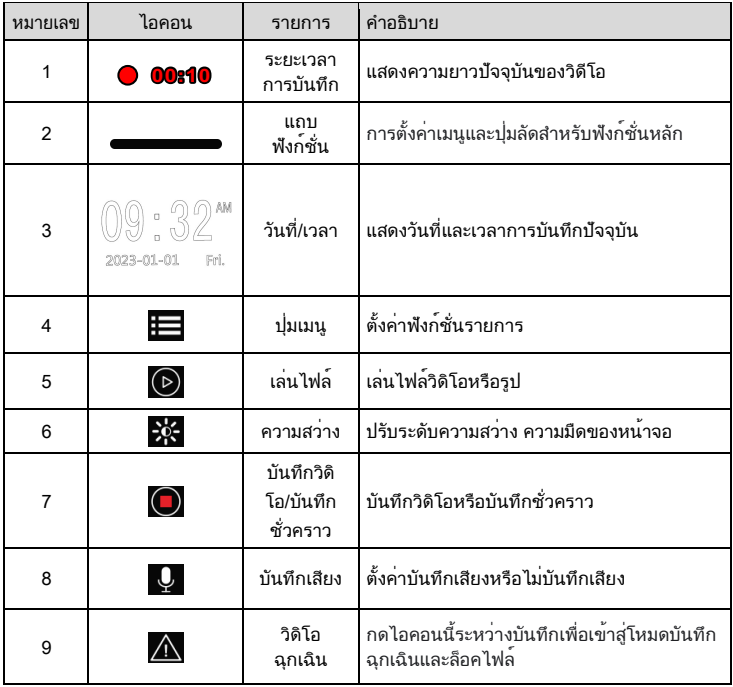

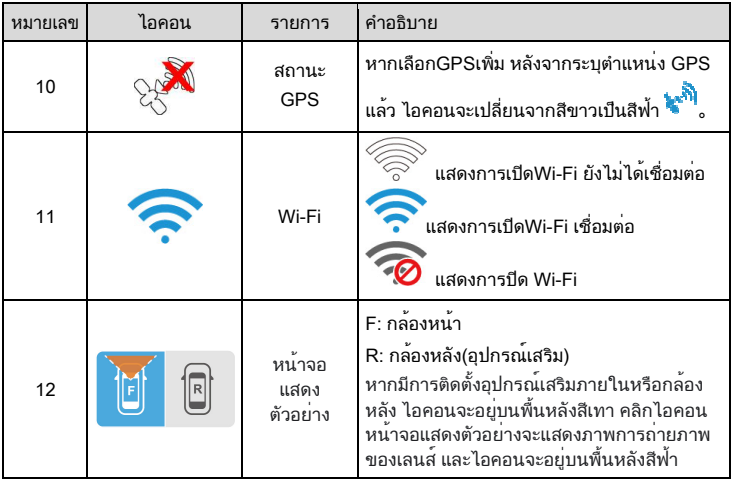

#### 3.1.3 การบันทึกวิดิโอฉุกเฉิน

อุปกรณมีเซ็นเซอรแรงในตัว หากเปิดใชงานการตรวจจับการชน เมื่ออุปกรณตรวจ พบการชน การบันทึกฉุกเฉินอัตโนมัติจะทำงาน และข้อความ "ล็อคไฟล์ปัจจุบัน" จะ ปรากฏขึ้นบนหน้าซ้ายบนจะมีจุดสีเหลืองกะพริบ วิดีโอที่บันทึกในโหมดบันทึกฉุกเฉิน จะถูกล็อค และจะไม่ถูกทับด้วยการบันทึกแบบวนซ้ำปกติ

สามารถเปิดใช<sup>้</sup>งานโหมดบันทึกฉกเฉินได้ด*้*วยตนเองโดยแตะที่ไอคอน  $\overline{\bf \Lambda}$  บนแถบ ฟังก์ชันบนหน้าจอระหว่างการบันทึก ระยะเวลาของการบันทึกในกรณีฉุกเฉินจะ เหมือนกับการบันทึกแบบวนซ้ำทั่วไป เมื่อการบันทึกฉุกเฉินถึงเวลาที่ตั้งไว้ ระบบจะทำ การกลับสู่โหมดบันทึกวิดีโอปกติ

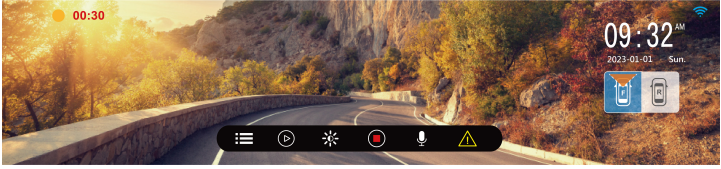

หมายเหตุ:

1. สามารถตั้งค่าฟังก์ชั่นการตรวจจับการชนในเมนูเพื่อเลือกปิด ความไวต่ำ ความไวปานกลาง หรือความไวสูง หากคุณเลือกปิด จะไม่มีการบันทึกฉุกเฉินโดยอัตโนมัติ

2. ไฟล์วิดีโอฉุกเฉินจะถูกบันทึกเป็นไฟล์ที่มีการป้องกันเพื่อป้องกันไม่ให้ไฟล์ถูกทับโดยวิดีโอวน ซ้ำ

3. ประมาณ 20% ของความจุที่มีอยู่ของการ์ดหน่วยความจำในโฟลเดอร์วิดีโอฉุกเฉิน เมื่อ โฟลเดอร์บันทึกเหตุฉุกเฉินเต็ม เมื่อสร้างไฟล์บันทึกเหตุฉุกเฉินใหม่ ไฟล์บันทึกเหตุฉุกเฉินที่เก่า ที่สุดจะถูกลบโดยอัตโนมัติ

## 3.2 GPS (อุปกรณ์เสริม)

เสียบอุปกรณ์เสริม GPS เสริมเข้ากับแจ็ค GPS ของเครื่องบันทึกการขับขี่ และคุณ ี่ สามารถดูข้อมูล เช่น ความเร็วและทิศทางบนอินเทอร์เฟซการบันทึก และจะมีการเตือน ด้วยเสียงในเวลาเดียวกัน

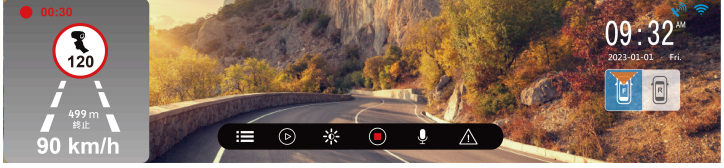

หมายเหตุ:

- 1. ฟังก์ชัน GPS มีเฉพาะในบางพื้นที่เท่านั้น โปรดติดต่อตัวแทนจำหน่ายของคุณสำหรับ รายละเอียด
- 2. หลังจากระบุตำแหน่ง GPS ไอคอนที่มุมขวาบนจะเปลี่ยนจากสีขาวเป็นสีฟ้า
- 3. การแจ้งเตือนกล้องจับความเร็วคงที่เป็นไอคอนที่มีพื้นหลังสีเทา การแจ้งเตือนกล้องจับความเร็ว ตามช่วงเวลาเป็นไอคอนพื้นหลังสีเหลือง การจอดรถผิดกฎหมายและภาพถ่ายการบังคับใช้ กฎหมายเทคโนโลยี การแจ้งเตือนเป็นไอคอนที่มีพื้นหลังสีน้ำเงิน
- 4.การเตือนการออกบอร์ตแคสด้วยเสียงของจุดกล้องจับความเร็วใช้สำหรับการอ้างอิงเท่านั้น และไม่ ถูกต้อง **100%** ผู้ขับขี่ควรขับรถตามกภจราจร

## 3.3 กล้องหลัง (อุปกรณ์เสริม)

ปิดเครื่องบันทึกการขับรถก่อน จากนั้นใส่อุปกรณ์เสริมเลนส์ด้านหลังที่เป็น อุปกรณ์เสริมเข้ากับแจ็ค CH1 ของเครื่องบันทึกการขับรถ หลังจากการติดตั้งเสร็จสิ้น ให้เปิดเครื่องอีกครั้ง จากนั้นคุณสามารถใช้ฟังก์ชันการบันทึกวิดีโอเลนส์คู่ด้านหน้า/ ด้านหลัง

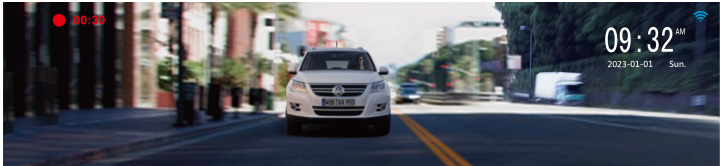

หมายเหตุ :

1.กล้องในรถยนต์ไม่รองรับการเสียบหรือถอดขณะมีความร้อน โปรดปิดตัวกล้องก่อนเสียบกล้องใน รถยนต์

2.แตะช่องเล็ก F / R ที่ด้านล่างขวาของหน้าจอสัมผัสเพื่อสลับหน้าจอแสดงตัวอย่างกล้องหน้า/หลัง

## 3.4 เล่นไฟล์และลบไฟล์

บนหน้าจอบันทึกวิดีโอ ให้แตะหน้าจอหนึ่งครั้งเพื่อแสดงแถบฟังก์ชัน แตะไอคอน บนแถบฟังก<sup>์</sup>ชันเพื่อหยุดการบันทึกชั่วคราว แตะไอคอน $\bigcirc$ อีกครั้งเพื่อเข้าสู่รายการ

เล่นไฟล์ ปัดนิ้วขึ้นและลงเพื่อเลือกไฟล์ แตะไอคอน เพื่อเปลี่ยนรายการไฟล์ของ เลนส์หน้า/เลนส์หลังของรถ

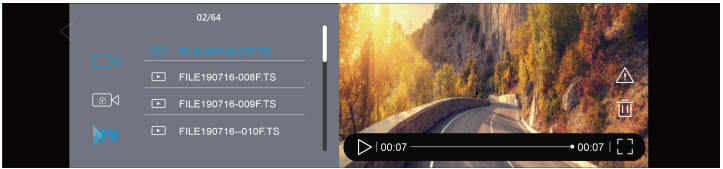

บนหน้าจอเล่นไฟล์ ให้แตะ $\bigwedge\bigwedge$  เพื่อล็อค/ปลดล็อคไฟล์ $\blacktriangleright$ หรือ $\textcircled{1}$ เพื่อเล่น/ หยุดไฟล์ชั่วคราว  $\bm{\mathbb{O}}$ หรือ $\bm{\mathbb{O}}$ เรียกดูไฟล์ก่อนหน้าหรือไฟล์ถัดไป  $\bm{\overline{\mathbb{u}}}$ ลบไฟล์และ

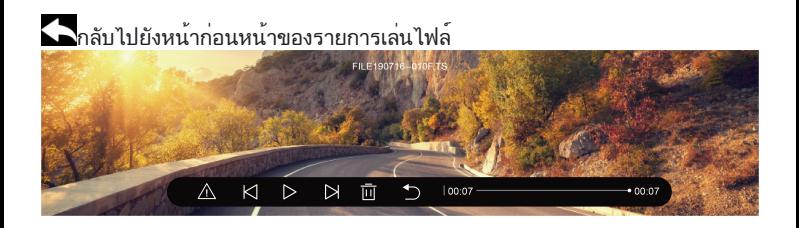

หมายเหตุ:

1. ไฟล์ที่ถูกลบไม่สามารถกู้คืนได้ ก่อนลบโปรดตรวจสอบว่าได้สำรองไฟล์ที่คุณต้องการบันทึกแล้ว

2. หากคุณใช้การบันทึกแบบสองเลนส์หรือสามเลนส์พร้อมกัน หากคุณลบไฟล์ที่เก็บไว้เพียงไฟล์ เดียว ไฟล์อื่นๆ หรือสองเลนส์ที่บันทึกพร้อมกันจะไม่ถูกลบ

#### 3.5 โหมดจอดรถ

หากเปิดใช้งานฟังก์ชั่นควบคุมการจอดรถ เครื่องบันทึกนี้สามารถควบคุมสภาพของรถ เมื่อจอดได้

ก่อนเปิดใช้งานโหมดจอดรถ โปรดติดตั้งสายไฟ ACC (หรือไฟฟ้ากระแสสลับ) จาก ร้านติดตั้งมืออาชีพ

เปิดฟังก์ชั่นควบคุมการจอดรถด้วยวิธีต่อไปนี้:

- 1.ในหน้าจอวิดีโอ ให**้แตะไอคอน**Ωหยุดการบันทึกชั่วคราว จากนั้นแตะไอคอน**!** เพื่อเข้าสู่เมนู
- 2.ปัดนิ้วของคุณเพื่อเลือก [โหมดจอดรถ] แตะไอคอนสวิตช์ขวาและเลือก "เปิด"
- ้ เพื่อกลับไปที่หน้าจอบันทึกวิดีโอ
- 4.หลังจากดับรถ อุปกรณ์จะเข้าสู่โหมดควบคุมการจอดรถโดยอัตโนมัติและเริ่มบันทึก ด้วยการบันทึกไทม์แลปส์หนึ่งเฟรมต่อวินาที
- 5.ในโหมดควบคุมการจอดรถ เมื่อรถถูกแรงชนจากภายนอก อุปกรณ์จะเข้าสู่โหมด วิดีโอฉุกเฉินและไฟล์จะถูกล็อคและจะไม่ถูกทับด้วยวิดีโอวนซ้ำ

หมายเหตุ:

1. แพคเกจนี้ไม่มีสายไฟ **ACC** โปรดติดต<sup>่</sup>อตัวแทนจำหน<sup>่</sup>ายของคุณหากคุณต้องการซื้อ หากคุณ ต้องการติดตั้งโปรดไปที่ร้านติดตั้งมืออาชีพ

2. ไฟล์ของโหมดจอดรถจะถูกเก็บไว้ในโฟลเดอร์วิดีโอทั่วไป

## 3.6 โหมด HUD

ในHUDคุณสามารถดูความเร็วและวันที่และเวลาปัจจุบันได้ โหมด HUD จะไม่ส่งผล ต่อการบันทึกวิดีโอ และไม่ส่งผลต่อการเตือนกล้องจับความเร็ว วิธีการตั้งค่ามีดังนี้: 1.บนหน้าจอการบันทึกวิดีโอ แตะไอคอน $\left.\bigodot\right|$  เพื่อหยุดการบันทึกชั่วคราว จากนั้น แตะไอคอน เพื่อเข้าสู่เมนู

2.เลื่อนนิ้วของคุณเพื่อเลือก [ตั้งค่าหน้าจอ], แตะเพื่อเข้าสู่ และเลือก"โหมด HUD" 3.กดไอคอน เพื่อกลับไปที่หน้าจอบันทึกวิดีโอ หลังจากนั้นประมาณ 7 วินาที เครื่อง จะเข้าสู่โหมด HUD โดยอัตโนมัติ

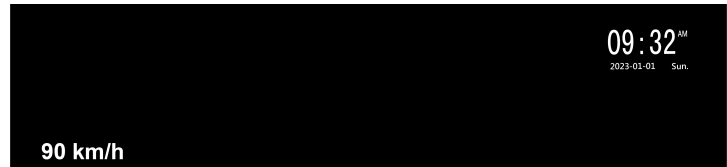

ในช่วงเวลานี้ คุณสามารถกดปุ่มเปิดปิดเพื่อกลับไปยังหน้าจอการบันทึกวิดีโอ ใน โหมดบันทึกวิดีโอ หากไม่มีการดำเนินการใดๆ เป็นเวลา 7 วินาที ระบบจะเข้าสู่โหมด HUD อีกครั้งโดยอัตโนมัติ

หมายเหตุ: หากติดตั้ง GPS เสริม อุปกรณ์จะต้องอยู่ในสถานะที่การระบุตำแหน่งดาวเทียมเสร็จสิ้น ก่อนจึงจะสามารถใช้ความเร็วของโหมด HUD ได้ และการแสดงระยะทาง

## 4 ตั้งค**่าGo Moto Plus App**

4.1 ดาวน์โหลด App

การใช้งานครั้งแรกโปรดดาวน์โหลดและติดตั้ง Go Moto Plus app บนสมาร์ทโฟน แสกน QR code ด้านล่าง หรือค้นหาบน Google Play Store หรือ iOS App Store ้ค<sup>้</sup>นหา Go Moto Plus พร*้*อมทำการดาวน**์โหลดและติดตั้ง** 

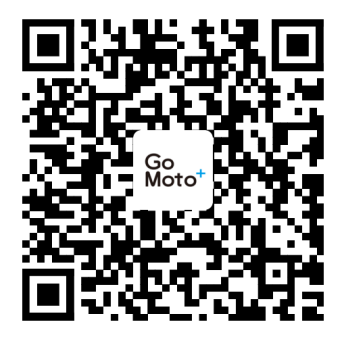

iOS/Android

**อินเตอร์เฟซและฟังก์ชันของแอปอาจเปลียนแปลงตามเวอร์ชันของแอป โปรดดูเวอร์ชันล่าสุดทีดาวน์โหลดจาก** Google play **หรือ** App store

## 4.2 เชื่อมต่อ Wi-Fi

1.บนหน้าจอแสดงผล แตะสัญลักษณ์  $\textstyle\bigcirc$  หยุดการบันทึกชั่วคราว แล้วแตะสัญลักษณ์ เพื่อเข้าเมนู

2.เลื่อนไปแตะที่ [เปิด/ปิดWi-Fi] คลิกสัญลักษณ์เปิดปิดด้านขวา แล้วเลือก"เปิด" 3.รหัสตัวเครื่องWi-Fiและรหัสผ่านจะแสดงที่ด้านล่างขวาของหน้าจอ ใช้ฟังก์ชัน Wi-Fi ของโทรศัพท์มือถือเพื่อค<sup>้</sup>นหารหัสตัวเครื่องบันทึกในรายการ :

hp\_s979w\_123456 (รหัสหกตัวสุดท้ายเป็นการระบุแบบสุ่มรหัส)และป้อนรหัสผ่าน เริ่มต้น 12345678

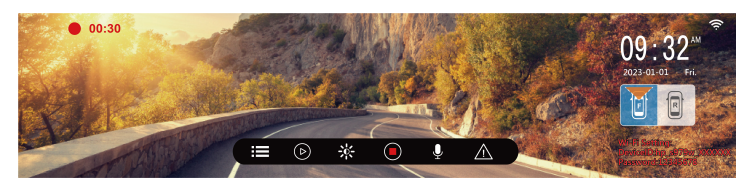

4. เครื่องหมายWi-Fiด้านขวาบนของหน้าจอแสดงผลจะเปลี่ยนเป็นสีฟ้า แสดงว่าจับคู่ เชื่อมต่อสำเร็จ

หมายเหตุ:

1. การเชื่อมต่อระหว่างมือถือกับอุปกรณ์ต้องอยู่ในระยะ 5 เมตร และไม่มีตึกบัง

2. เมื่อเปิดฟังก์ชัน Wi-Fi ของอุปกรณ์ หากไม่ได้เชื่อมต่อกับโทรศัพท์มือถือ หน้าจออุปกรณ์จะแสดง สัญลักษณ์ Wi-Fi สีขาว หากต้องการเชื่อมต่ออีกครั้ง โปรดเปิดใช้งาน Wi-Fi ของโทรศัพท์อีกครั้ง และจับคู่

3. หลังจากเชื่อมต่อโทรศัพท์มือถือเข้ากับอุปกรณ์แล้ว ให้คลิกและเปิดแอป [Go Moto Plus] การ ทำงานของหน้าจอสัมผัสของอุปกรณ์จะถูกปิดใช้งาน และหน้าจอจะแสดง "Network Streaming" โปรดใช้งานผ่าน [Go แอพ Moto Plus]

4. ภาษาของแอป [Go Moto Plus] จะเหมือนกับภาษาของโทรศัพท์มือถือของคุณ และภาษาที่ไม่ได้ ติดตั้งมาจะเป็นภาษาเริ่มต้น

5. แอพรองรับระบบปฏิบัติการ: Android 9.0 ขึ้นไป, iOS 13 ขึ้นไป, Harmony 2 ขึ้นไป

## 5 การใช ้Go Moto Plus App

ู้ แตะไอคอนแอพ Go Moto Plus  $\frac{\left| \hat{w}_{\text{obs}} \right|}{\nu}$ บนสมาร์ทโฟนเพื่อเปิดแอพ หลังจากแสดง หน้าจอหลักแล้วสามารถตั้งค่าและใช้งานตามความชอบของตนเอง

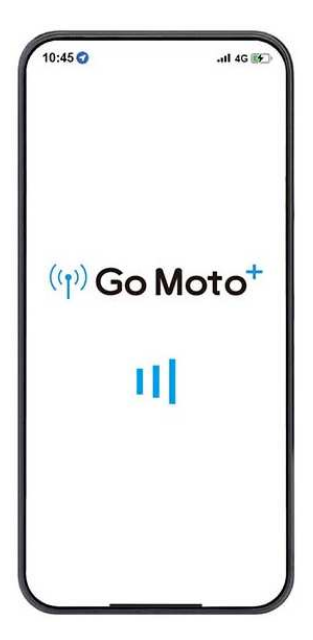

#### 5.1 คำอธิบายหน้าจอแสดงหลัก

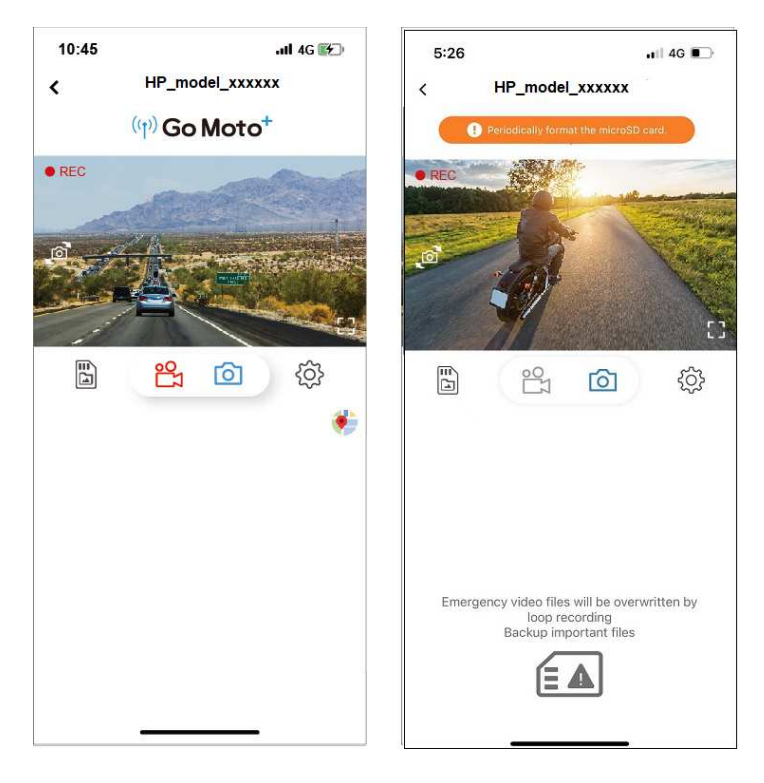

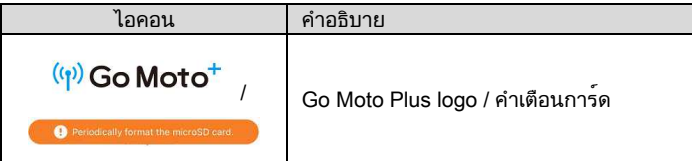

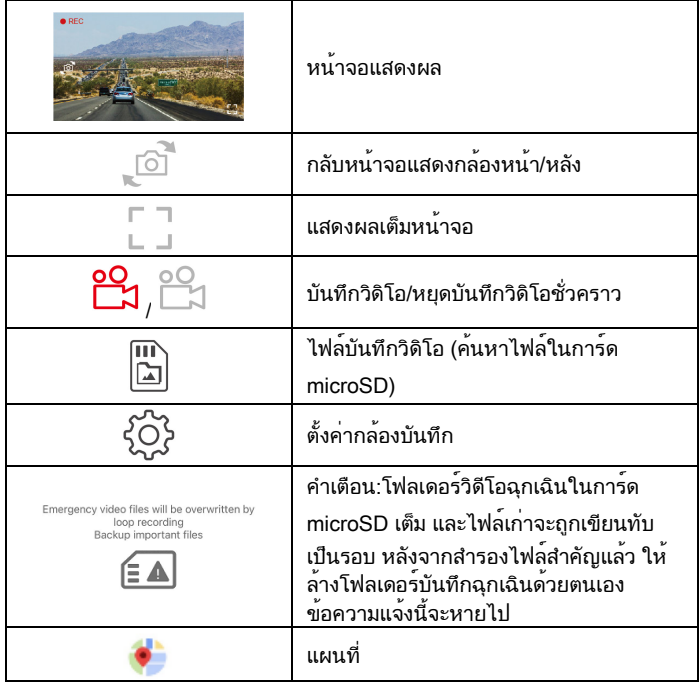

หมายเหตุ:

1. เมื่อเปิดแอป อุปกรณ์จะซิงโครไนซ์วันที่/เวลากับโทรศัพท์โดยอัตโนมัติ

2. อินเทอร์เฟซและฟังก์ชั่นของแอพอาจเปลี่ยนแปลงขึ้นอยู่กับเวอร์ชั่นของแอพ โปรดดูเวอร์ชั่น ล่าสุดที่ดาวน์โหลดจาก Google Play Store หรือ iOS App Store

3. สำหรับโทรศัพท์ Android โปรดดาวน์โหลด Google Offline Maps ก่อน ขั้นแรกให้อัปเดต

Google Maps เป็นเวอร์ชันล่าสุด เปิดแอปพลิเคชัน Google Maps แตะอวาตาร์ผู้ใช้ที่ด้านบน แล้วแตะ "พื้นที่ออฟไลน์" เลือก "พื้นที่ที่กำหนดเอง" เลือกพื้นที่เพื่อดาวน์โหลดแผนที่ออฟไลน์ ยืนยันแล้วกด "ดาวน์โหลด ".

## 5.2 เล่นไฟล์ ลบไฟล์และดาวน์โหลด

πī

คุณสามารถใช้ฟังก์ชันนี้เพื่อเล่นหรือลบวิดีโอที่บันทึกโดยอุปกรณ์ หรือดาวน์โหลด วิดีโอไปยังโทรศัพท์มือถือของคุณ

- 1. แตะ [ไฟล์วิดิโอบันทึก] บนหน้าจอหลักเพื่อดูไฟล์ในการ์ด microSDของ อุปกรณ์ เมื่อดูไฟล์ อุปกรณ์จะหยุดการบันทึกชั่วคราว
- 2. หน้าจอของโทรศัพท์มือถือจะแสดงภาพขนาดย่อของรายการไฟล์ที่จัดเก็บไว้ใน การ์ด microSD ของอุปกรณ์ มีพื้นที่ไฟล์สองส่วน ได้แก่ การบันทึกวนซ้ำทั่วไป และการบันทึกฉุกเฉิน มุมขวาล่างของภาพขนาดย่อมีเครื่องหมาย "ด้านหน้า" หรือ "ด้านหลัง" ซึ่งหมายความว่าถ่ายโดยกล้องด้านหน้าหรือด้านหลัง คลิกที่ วิดีโอโดยตรงเพื่อเล่น

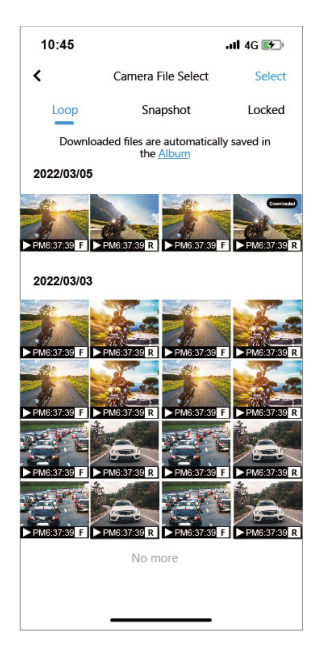

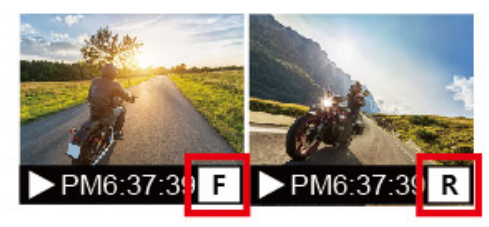

3. หากต้องการลบหรือดาวน์โหลด ให้แตะ "เลือก" ที่ด้านขวาบนของหน้าจอ คลิกไฟล์ที่ต้องการ จากนั้นคลิกไอคอนด้านล่างเพื่อลบหรือดาวน์โหลดไฟล์

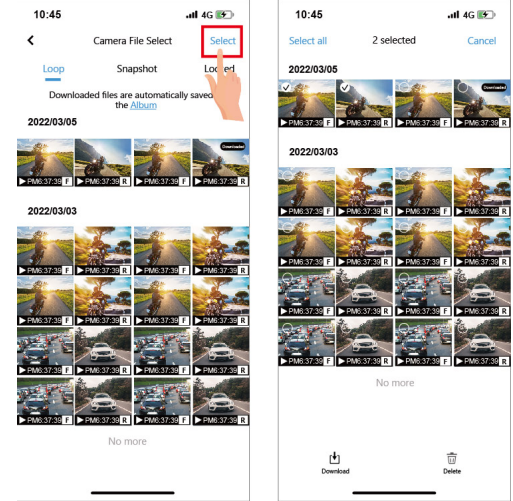

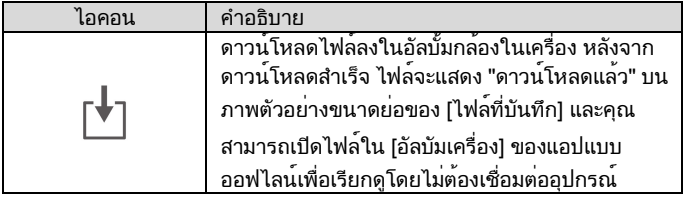

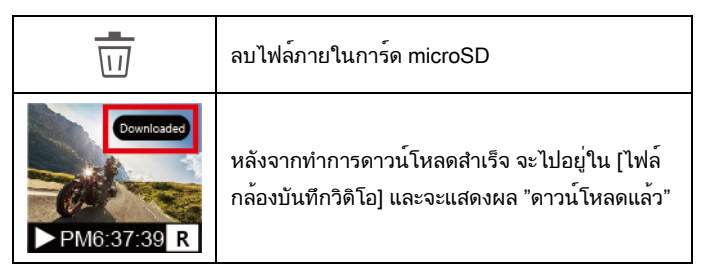

ข้อสังเกต:

1. หากไม่สามารถเล่นเสียงได้เมื่อเล่นวิดีโอ โปรดตรวจสอบว่าได้เปิดใช้ฟังก์ชันบันทึกในการตั้งค่า หรือไม่ หากเปิดใช้ฟังก์ชันบันทึก แสดงว่าโทรศัพท์ไม่รองรับการถอดรหัสวิดีโอและเสียง ไม่ใช่ ปัญหาเกี่ยวกับไฟล์ หากคุณต้องการดูวิดีโอแบบเต็ม โปรดดาวน์โหลดไฟล์ลงในโทรศัพท์มือถือของ คุณ และติดตั้งแอปวิดีโออื่นๆ เช่น VLC เป็นต้น เพื่อเล่นวิดีโอที่ดาวน์โหลดมา

2. ไฟล์ที่ถูกลบไม่สามารถกู้คืนได้ โปรดตรวจสอบให้แน่ใจว่าได้สำรองไฟล์สำคัญไว้ก่อนที่จะลบ 3. หากต้องการดาวน์โหลดหรืออ่านไฟล์วิดีโอจำนวนมาก แนะนำให้ถอดการ์ดหน่วยความจำออก และใช้งานผ่านคอมพิวเตอร์

5.3 ค้นหาอัลบัม หลังจากดาวน์โหลดไฟล์สำเร็จแล้ว สามารถเปิดไฟล์ในอัลบัมของแอพได้ ไม่ว่าจะทำการเชื่อมต่อหรือไม่ก็ยังสามารถเรียกดูไฟล์ได้

1. ก่อนอื่นโปรดเลือก [อัลบัมเครื่อง]。(ถ้าตัวเครื่องเชื่อมต่อApp ตัวเครื่องจะหยุดบันทึกวิดิโอชั่วคราว)

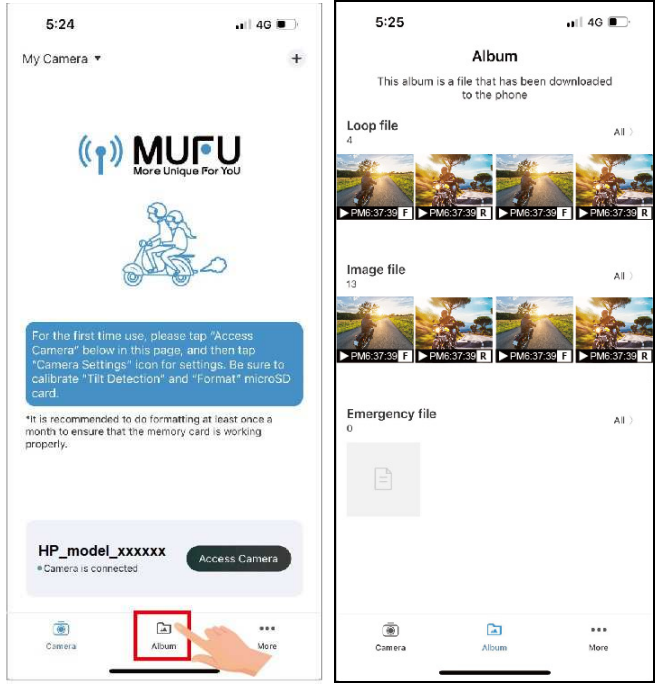

## 2. เลือกไฟล์ที่อยากจะเล่น ลบไฟล์หรือแก้ไขไฟล์ เป็นต้น

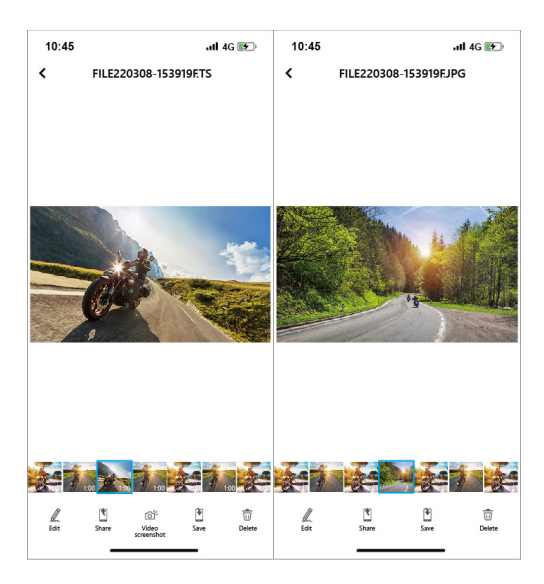

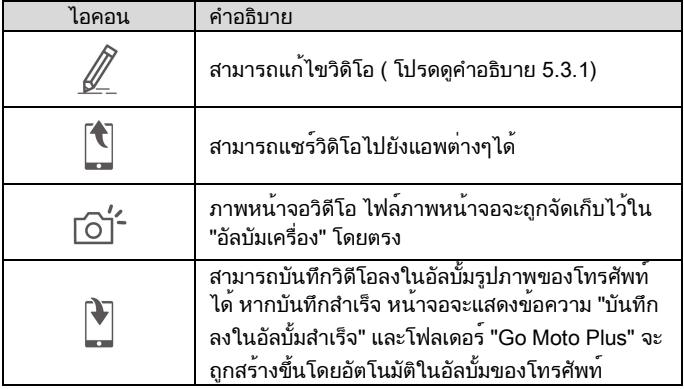

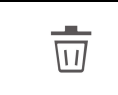

ลบไฟล์ที่จัดเก็บไว้ในอัลบั้มรูปภาพในเครื่องของแอพ แต่ไฟล์ในการ์ด microSD ของอุปกรณ์จะไม่ได้รับ ผลกระทบ

## 5.3.1 แก้ไขวิดิโอ

เปิดไฟล์ที่ดาวน์โหลดใน [อัลบัมเครื่อง]ของแอพ แล้วคลิกไอคอนด้านล่างเพื่อแก้ไข วิดีโอ สามารถถอดเสียงวิดีโอออกได้ หรือเลือกจากเพลงพื้นหลังที่หลากหลายเพื่อใส่ลง ในวิดีโอ

## 5.4 คู่มือการตั้งค่ากล้องบันทึกวิดิโอ

คุณสามารถใช<sub>้</sub>ฟังกชันนี้เพื่อตั้งค่าเมนูของอุปกรณส่วนใหญ่ผ่านแอพมือถือ หาก ตองการกำหนดคาเมนูสำหรับอุปกรณทั้งหมด ใหใช<sub>้</sub>ฟังกชันการตั้งคาบนหนาจอของ อุปกรณ์

1. แตะด้านล่างของจอแอพแสดงผล [ตั้งค่ากล้องบันทึกวิดิโอ] ตัวเครื่องจะ

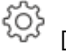

- หยุดการบันทึกวิดิโอ
- 2. สามารถเลือกตั้งค่าได้ตามใจชอบ

# 6 OTA อัพเดตเฟิร์มแวร์ใหม<sup>่</sup>

เชื่อม Wi-Fiแล้วเปิดแอพ Go Moto Plus app จะแสดงผลหน้าจอหลัก ถ้ามีเฟิร์มแวร์ ใหม่มา จะแสดงขึ้นมาบนหน้าจอตามรูป

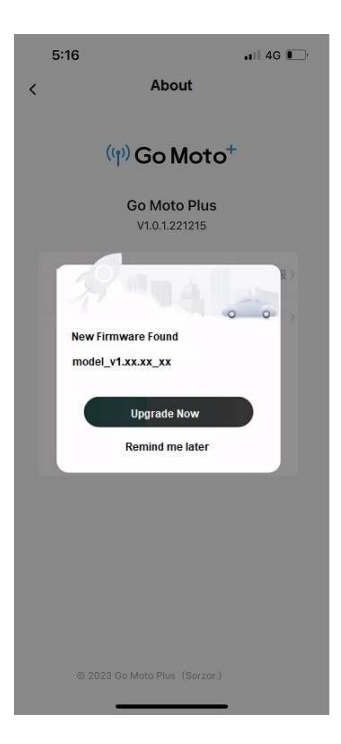

ทำตามคำแนะนำบนหน้าจอแอพเพื่อใช้งาน โดยมีขั้นตอนดังนี้

1. คลิก "อัปเกรดทันที" และดาวน์โหลดไฟล์อัปเกรด (เฟิร์มแวร์ใหม่) ไปยังโทรศัพท์ (รูปที่ 1)

2. หลังจากการดาวน์โหลดเสร็จสิ้น หน้าจอแอปจะแจ้ง "ดาวน์โหลดไฟล์อัปเกรดแล้ว" โปรดตรวจสอบให้แน่ใจว่าได้เชื่อมต่อ Wi-Fi ของโทรศัพท์มือถือเข้ากับอุปกรณ์แล้ว จากนั้นคลิก "อัปเดตทันที" ที่มุมขวาล่าง จากนั้นไฟล์อัปเกรดจะถูกถ่ายโอนจาก โทรศัพท์มือถือไปยังอุปกรณ์ (รูปที่ 2)

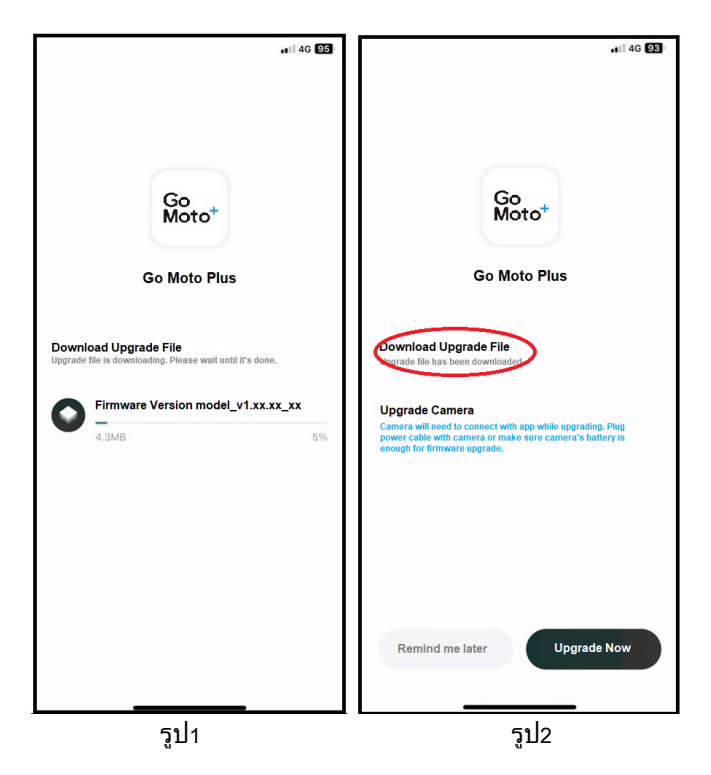

3. หลังจากถ่ายโอนไฟล์เสร็จสิ้น หน้าจอแอปจะแจ้งว่า "ส่งแล้ว" และอุปกรณ์จะรี สตาร์ทโดยอัตโนมัติเพื่ออัปเดตเฟิร์มแวร์ หลังจากอัปเดตเสร็จ อุปกรณ์จะปิดโดย อัตโนมัติ

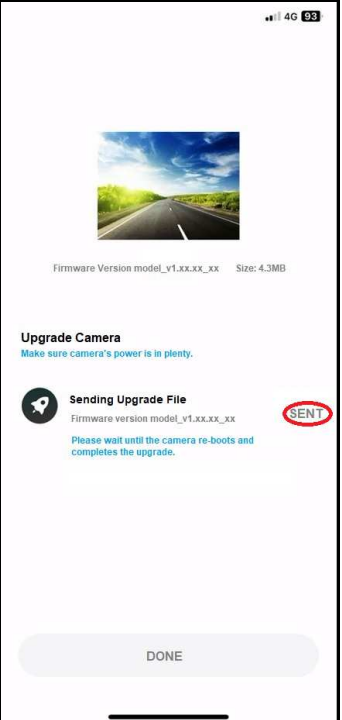

4. หลังจากเปิดอุปกรณ์ด้วยตัวเอง อุปกรณ์จะทำงานด้วยเฟิร์มแวร์เวอร์ชันล่าสุด

หมายเหตุ:

1. หากคุณคลิก "เตือนภายหลัง" ในครั้งต่อไปที่คุณเชื่อมต่ออุปกรณ์กับ Wi-Fi และเปิดแอปอีกครั้ง หน้าต่างป๊อปอัปจะปรากฏขึ้นอีกครั้งเพื่อเตือนคุณว่ามีเฟิร์มแวร์เวอร์ชันใหม่สำหรับดาวน์โหลด และอัปเกรด

2. เมื่อโทรศัพท์มือถือ Wi-Fi ถูกเชื่อมต่อโดยอุปกรณ์ ระบบ iOS จะสลับไปใช้ข้อมูลมือถือโดย อัตโนมัติ และเครือข่ายภายนอกยังคงใช้งานได้ แต่ระบบ Android จะไม่เปลี่ยนเป็นข้อมูลมือถือ โดยอัตโนมัติ ดังนั้นจึงไม่มี เครือข่ายภายนอก ดังนั้นโปรดดู 2 ข้อต่อไปนี้เมื่อใช้ระบบ โทรศัพท์มือถือที่แตกต่างกันเพื่อดาวน์โหลดไฟล์อัปเกรด

(1) ผู้ใช้โทรศัพท์มือถือ iPhone: เนื่องจากมีการเชื่อมต่อ Wi-Fi ของโทรศัพท์มือถือเข้ากับ อุปกรณ์ โทรศัพท์มือถือ iPhone จะใช้การรับส่งข้อมูลมือถือเพื่อดาวน์โหลดไฟล์อัปเกรด หาก คุณต้องการดาวน์โหลดไฟล์ผ่าน Wi-Fi คุณสามารถยกเลิกการเชื่อมต่อ Wi-Fi ของอุปกรณ์ก่อน คลิก "อัปเดตทันที" จากนั้นเชื่อมต่อกับ LAN ด้วยตนเอง จากนั้นเปิดแอปและคลิก "อัปเดตทันที" เพื่อเริ่มดาวน์โหลดและอัปเกรด ไฟล์ไปยังโทรศัพท์

(2) ผู้ใช้โทรศัพท์มือถือ Android: เนื่องจากโทรศัพท์มือถือเชื่อมต่อ Wi-Fi เข้ากับอุปกรณ์ โทรศัพท์มือถือ Android จึงไม่สามารถดาวน์โหลดไฟล์อัพเกรดได้ โปรดยกเลิกการเชื่อมต่อ อุปกรณ์จาก Wi-Fi ของโทรศัพท์ Android ก่อน แล้วจึงเชื่อมต่อกับเครือข่ายท้องถิ่น หรือปิด Wi-Fi และใช้ข้อมูลมือถือ เปิดแอปอีกครั้ง คลิก "อัปเกรดเดี๋ยวนี้" เพื่อเริ่มดาวน์โหลดไฟล์อัป เกรดลงในโทรศัพท์

# 7 การปรับการตั้งค่า

บนหน้าจอบันทึก ให้แตะหน้าจอหนึ่งครั้ง เพื่อแสดงแถบฟังก์ชัน แล้วแตะไอคอน บน ี แถบฟังก<sup>์</sup>ชัน**Q** เพื่อหยุดการบันทึกชั่วคราว แตะไอคอน ่่⊟ี่อีกครั้งเพื่อเข้าสู่การตั้ง ค่าเมนู

สําหรับคําอธิบายโดยละเอียดของตัวเลือกคุณสมบัติโปรดดูตารางด้านล่าง

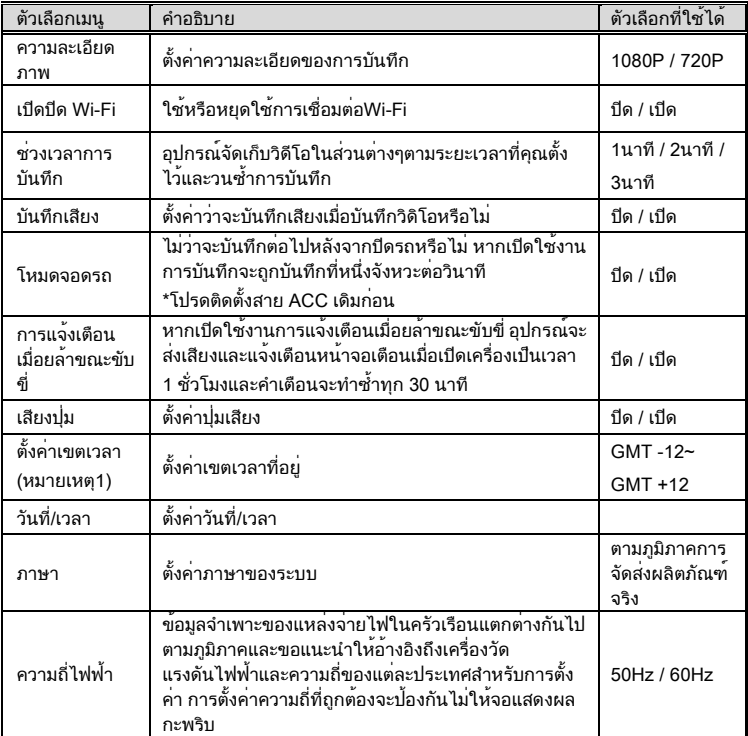

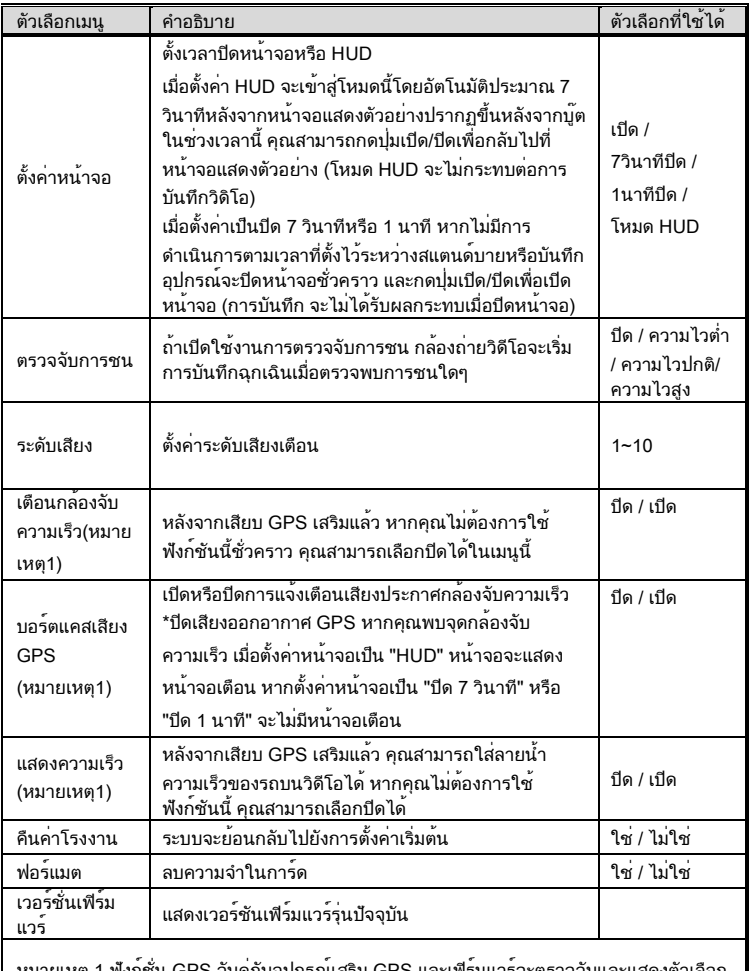

หมายเหตุ 1.ฟังกชั่น GPS จับคู่กับอุปกรณเสริม GPS และเฟิรมแวรจะตรวจจับและแสดงตัวเลือก เหล่านี้โดยอัตโนมัติ

## 8 ขอ้ มลู จำเพาะ

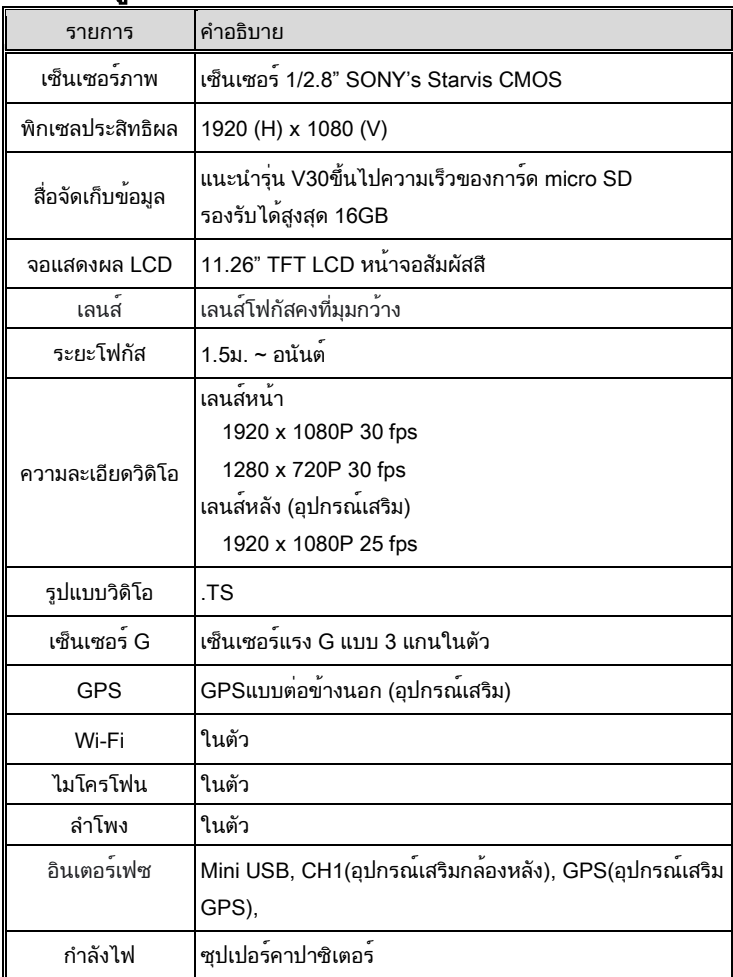

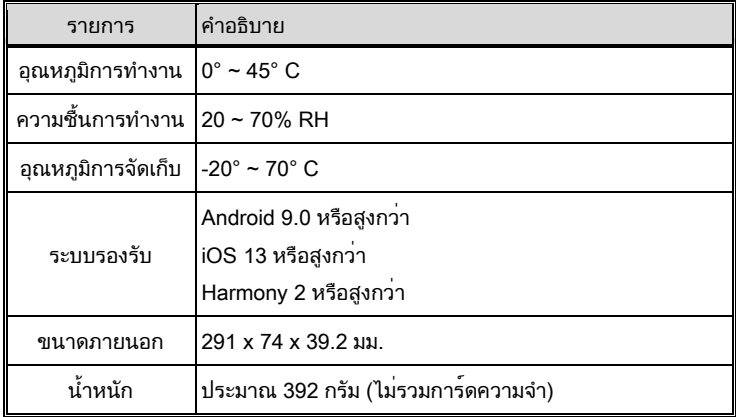

#### IEEE 802.11g/n(HT20) Wi-Fi ชิป: RTL8189FTV ในตัว

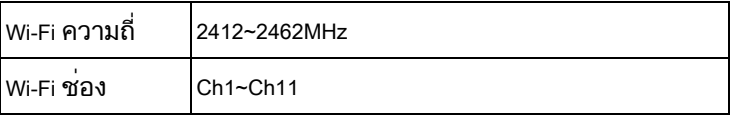

# 9 เอกสารเนื้อหาที่ถูกจำกัด

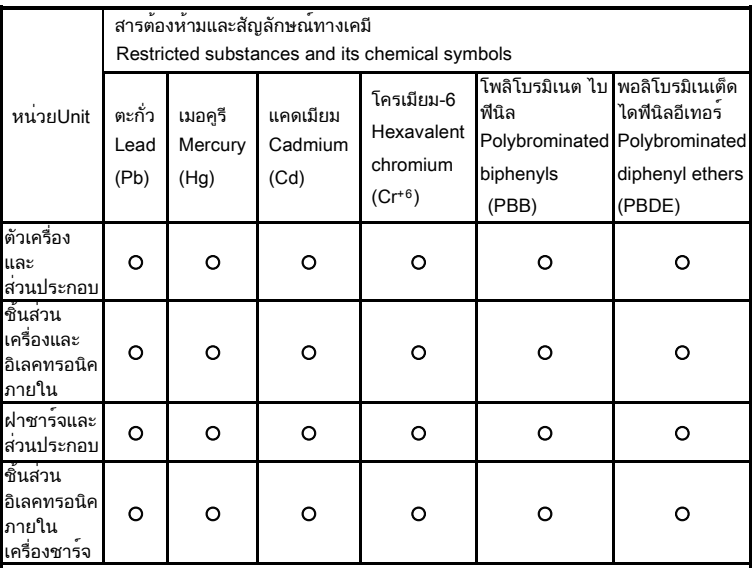

หมายเหตุ1.〝เกิน0.1 wt %〞และ〝เกิน0.01 wt %〞หมายความว่าเปอร์เซ็นต์เนื้อหาของสารต้องห้าม เกินค่าอ้างอิงเนื้อหาเปอร์เซ็นต์

Note 1: "Exceeding 0.1 wt %" and "exceeding 0.01 wt %" indicate that the percentage content of the restricted substance exceeds the reference percentage value of presence condition.

หมายเหตุ2.〝○〞〝○〞หมายความว่าเปอร์เซ็นต์เนื้อหาของสารต้องห้ามเกินค่าอ้างอิงเนื้อหาเปอร์เซ็นต์

Note 2: "o" indicates that the percentage content of the restricted substance does not exceed the percentage of reference value of presence.

หมายเหตุ3.〝-〞บงชี้ว่าสารต้องจำกัดเป็นสิ่งของที่ถูกแยกออก

Note 3: The "-" indicates that the restricted substance corresponds to the exemption.